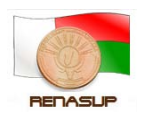

# GUIDE D'INSTALLATION ET D'UTILISATION

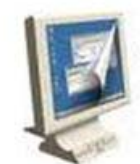

#### Gadwin **Print Screen**

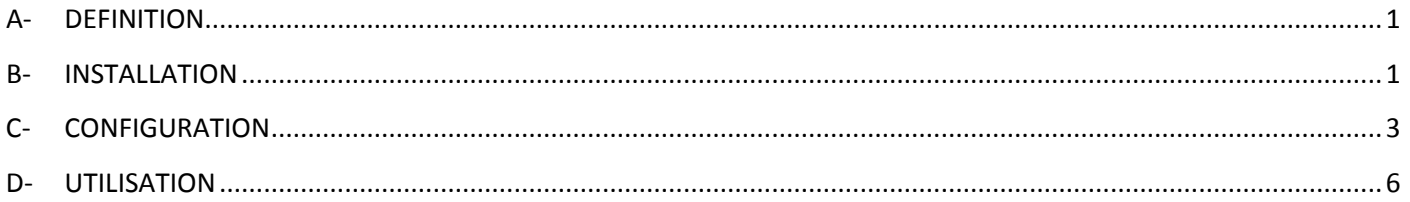

### <span id="page-0-0"></span>**A- DEFINITION**

Gadwin PrintScreen permet la capture du contenu de l'écran avec une seule touche. L'écran capturé peut ensuite être envoyé à l'imprimante ou sauvegardé sur le disque en tant que fichier en six formats graphiques différents (BMP, Jpeg, GIF, PNG, Tiff, TGA). Gadwin PrintScreen peut capturer l'écran de Windows en entier, la fenêtre active ou une zone précise lorsque l'on appuie sur la touche clé.

### <span id="page-0-1"></span>**B- INSTALLATION**

- 1- Télécharger le fichier d'installation à partir du wiki-renasup [http://192.168.254.102/wiki/index.php/Documents\\_fonctionnels\\_Scolarix\(Documentation\\_utilisateur\)](http://192.168.254.102/wiki/index.php/Documents_fonctionnels_Scolarix(Documentation_utilisateur))
- 2- Décompresser le fichier avec winrar ou 7zip
- 3- Cliquer 2x sur le fichier décompresser

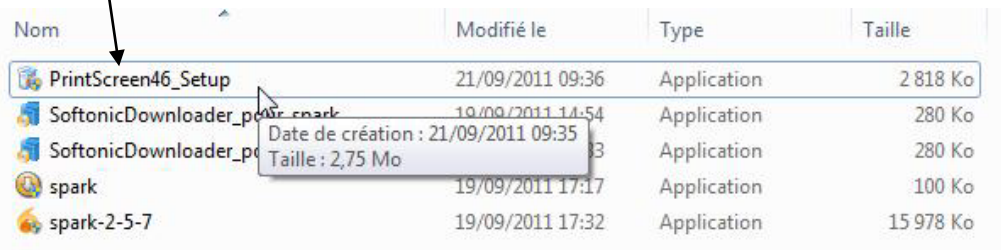

4- Choisissez votre langage et cliquer sur **ok**

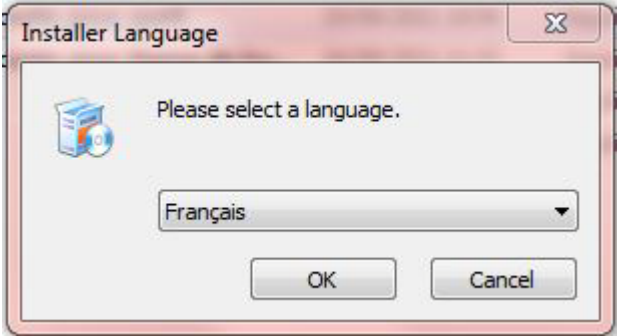

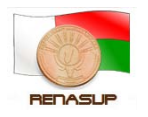

5- Cliquer sur **suivant** pour commencer l'installation

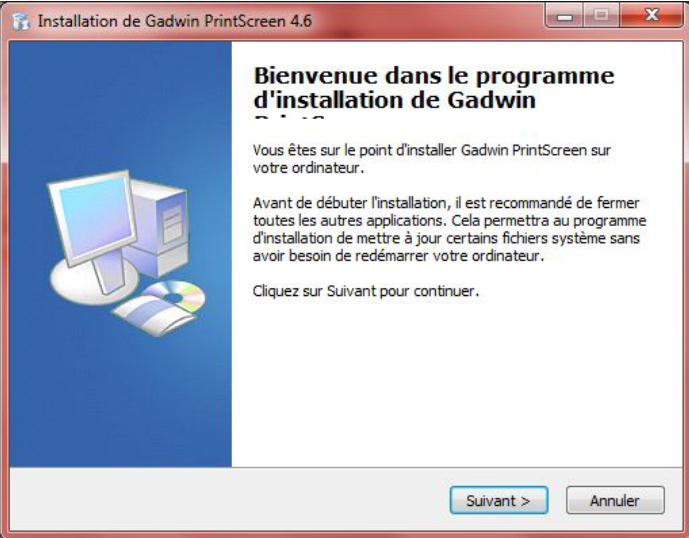

#### 6- Cliquer sur **j'accepte**

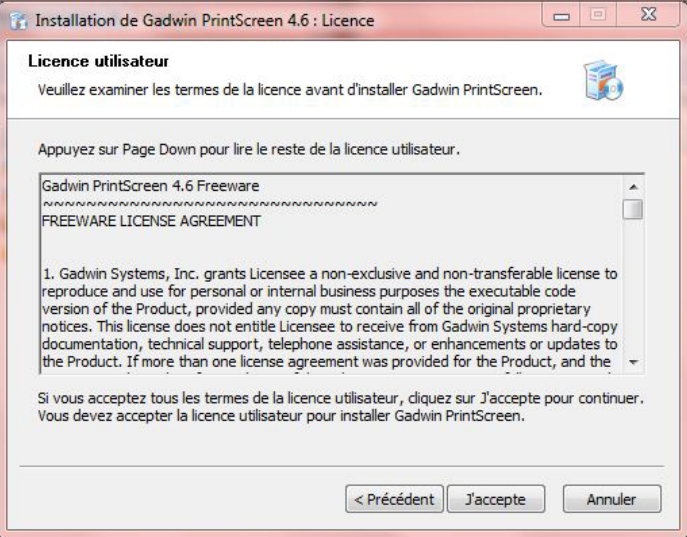

#### 7- Cliquer sur **installer**

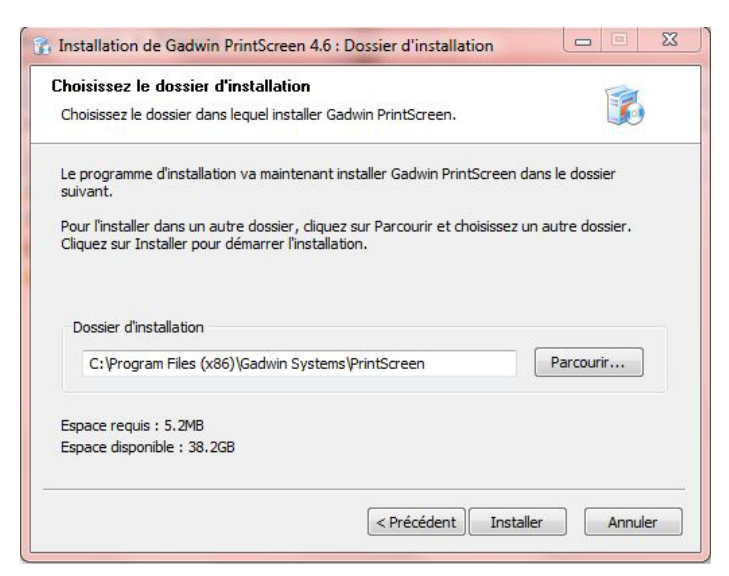

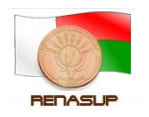

8- Printscreen est maintenant installer sur votre machine, décochez la case **Afficher le fichier readme** et cliquer sur fermer pour terminer l'installation

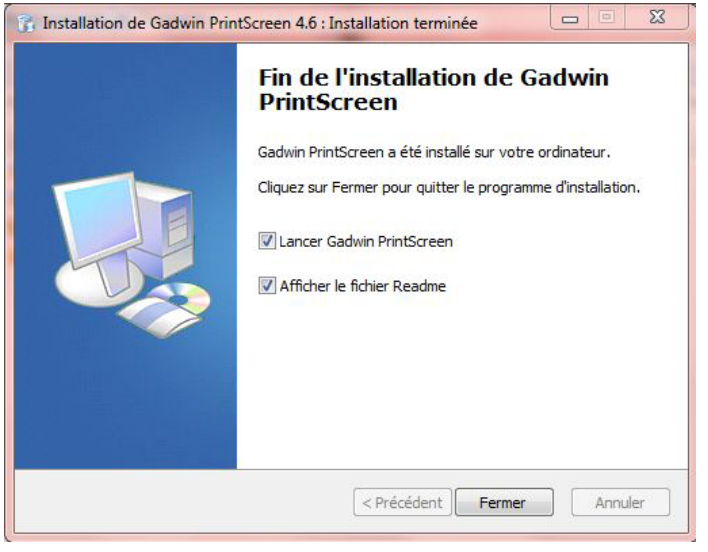

## <span id="page-2-0"></span>**C- CONFIGURATION**

1- Avant de l'utiliser il faut d'abord le configurer, double-cliquer sur l'icône de gadwin printscreen en bas à droite dans la barre de notification de votre écran

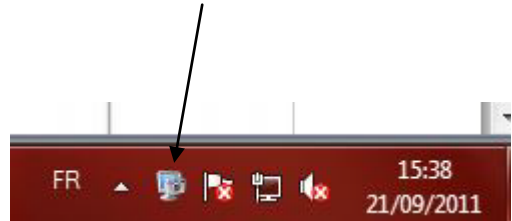

2- Au niveau de l'onglet Préférences : pour le raccourci clavier c'est mieux de garder Printscreeen (qui équivaut à la touche impr écran situé en haut à droite de votre clavier au-dessus de votre clavier numérique)

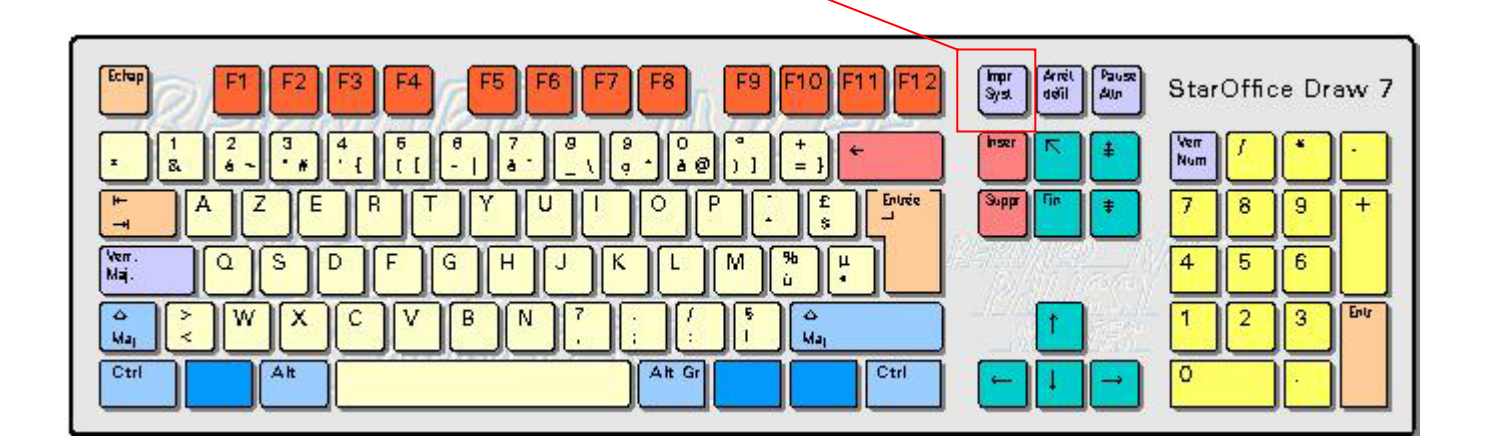

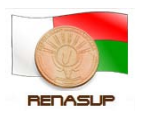

Tutoriel

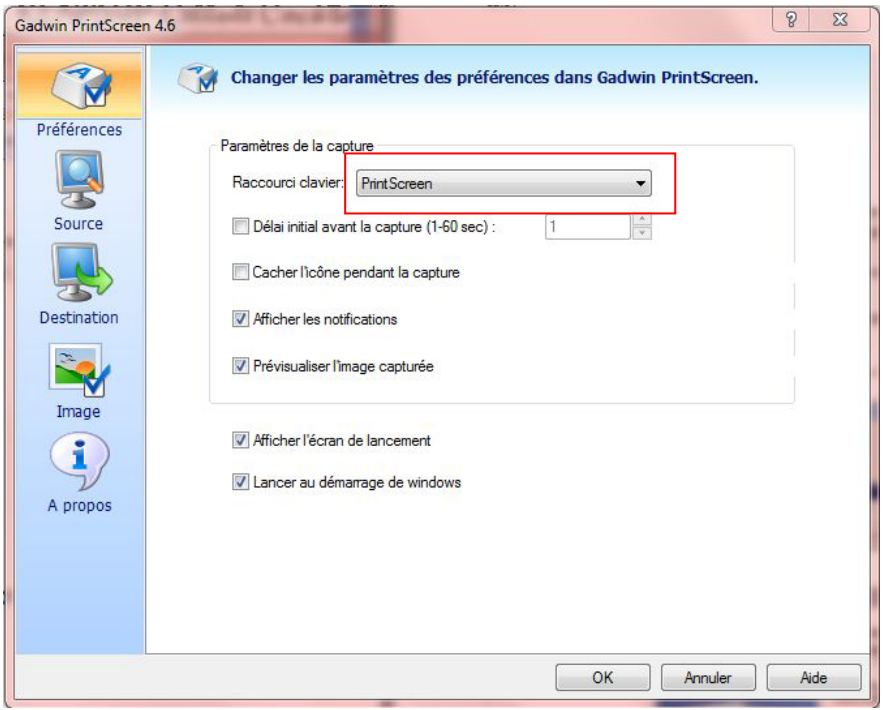

3- Au niveau de l'onglet Source : vous pouvez sélectionner la source c'est-à-dire la zone à capturer. La zone rectangulaire est plus flexible en termes d'utilisation.

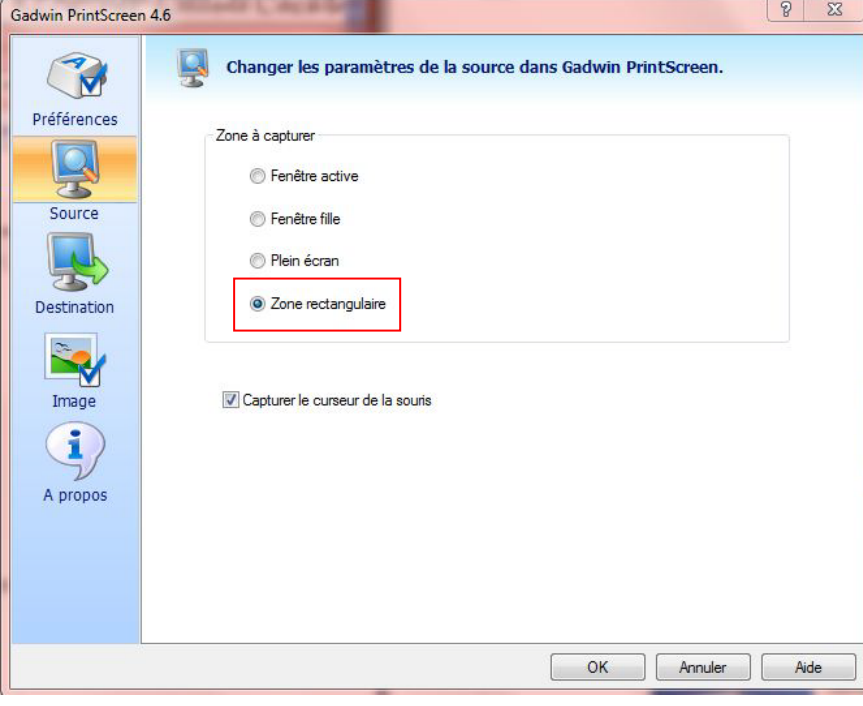

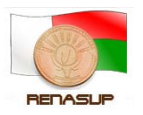

4- Au niveau de l'onglet Destination : vous pouvez choisir le dossier de destination de votre capture

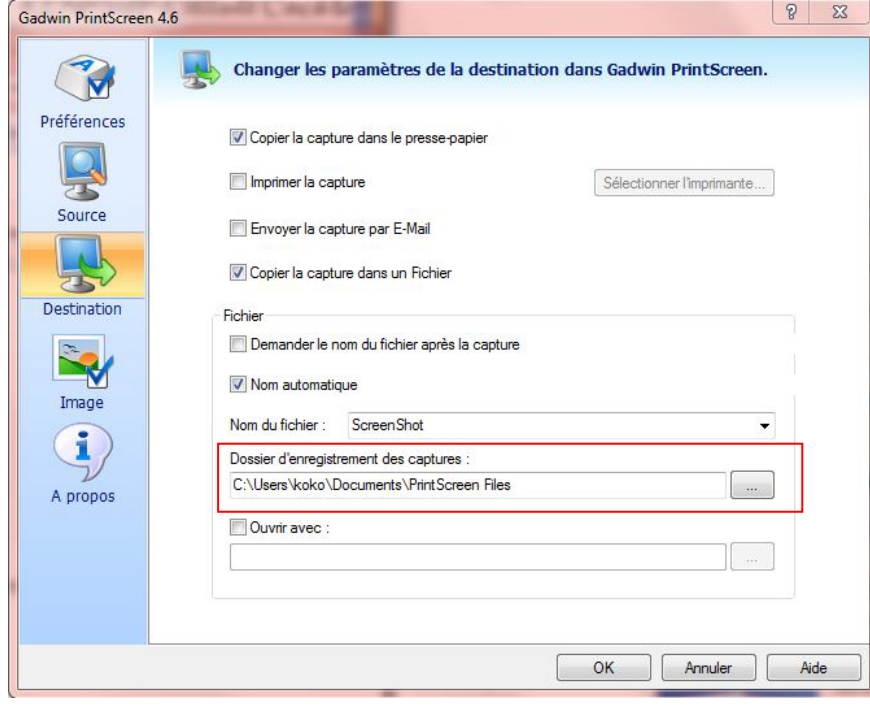

5- Au niveau de l'onglet image : choisir le format JPEG

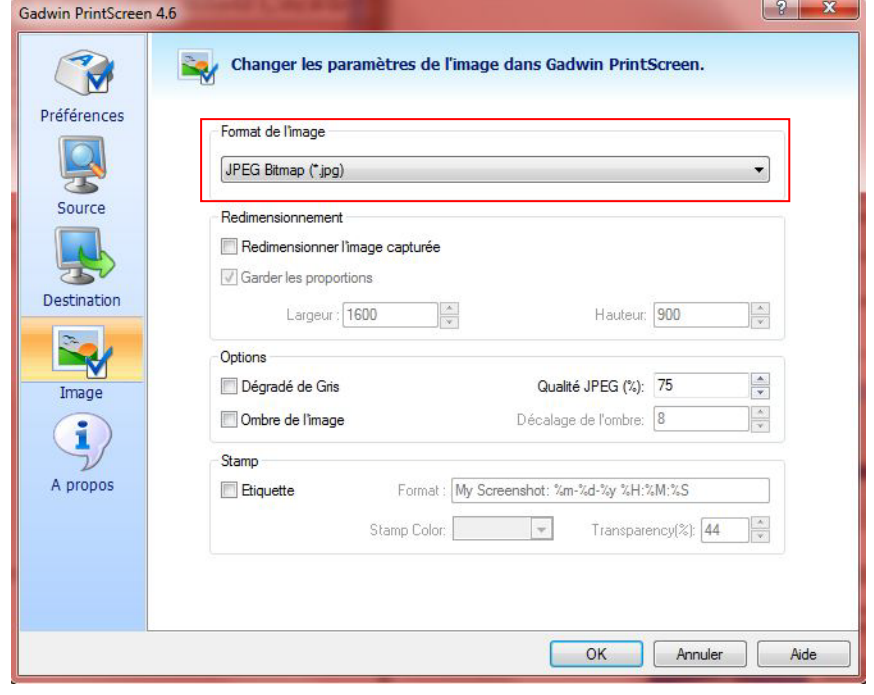

6- Vous avez fini avec la configuration, vous pouvez utiliser printscreen maintenant

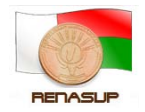

## <span id="page-5-0"></span>**D- UTILISATION**

1- Presser le bouton printscreen ou le raccourcis que vous avez choisis ultérieurement et cette boite de dialogue va apparaitre sur votre écran, il faut suivre ce qui est indiquer :

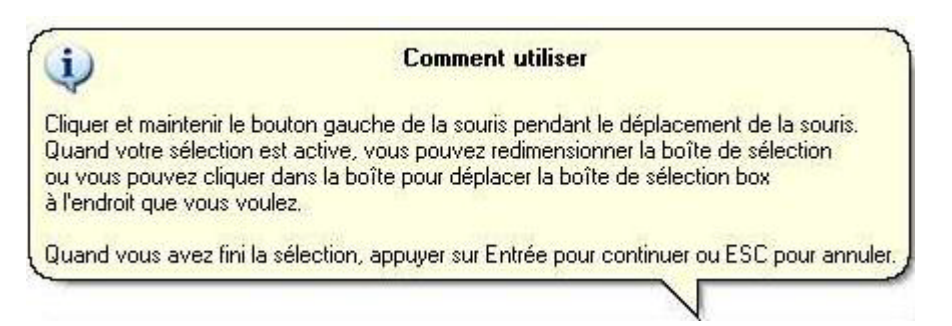

2- Cliquer sur **continuer la sortie** et vous pouvez avoir votre image dans le fichier de destination que vous avez choisis ultérieurement

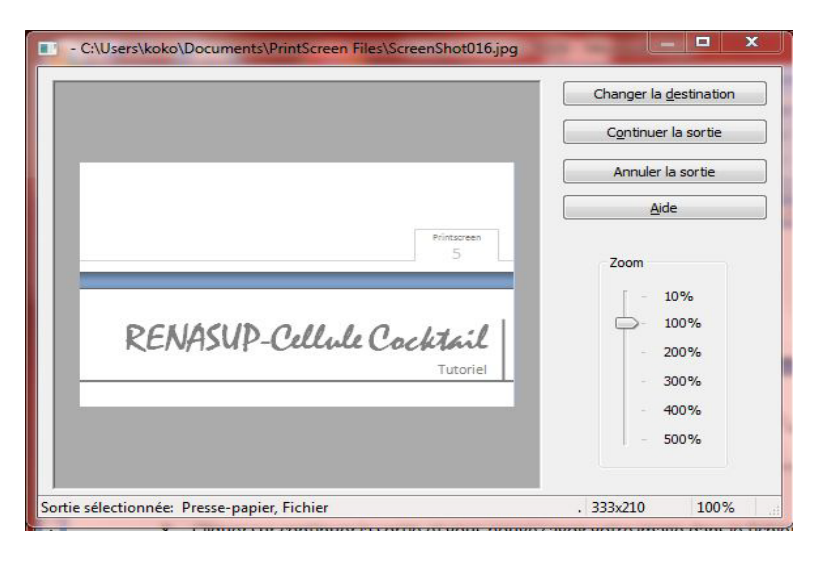